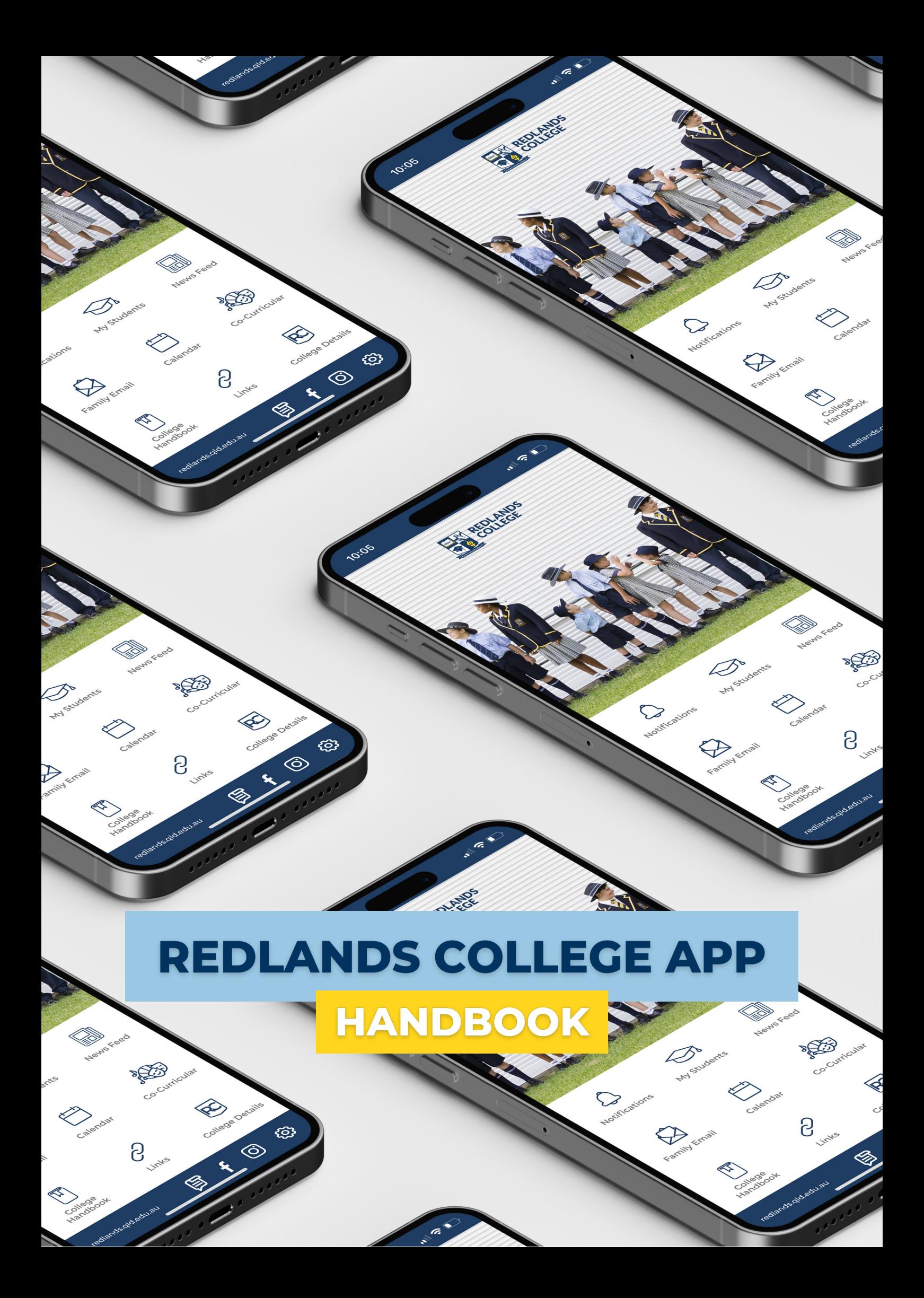

# **Contents** Table of

#### HOW TO DOWNLOAD THE REDLANDS COLLEGE APP **1 2** 1

Download Sign In Settings

#### HOW TO MANAGE NOTIFICATIONS IN LEARNING@REDLANDS \_\_\_\_\_\_\_\_\_\_\_\_\_\_\_\_\_\_\_\_\_\_\_\_\_\_\_\_\_\_\_

#### HOW TO USE THE REDLANDS COLLEGE APP **1999 TO USE THE REDLANDS COLLEGE APP**

Notifications My Students News Feed Family Email Calendar Co-Curricular College Handbook Links College Details Community Connection

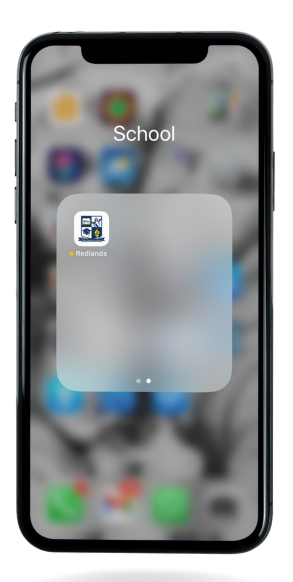

#### HOW TO DOWNLOAD THE

## Redlands College App

Follow these simple steps to quickly and easily set up your app.

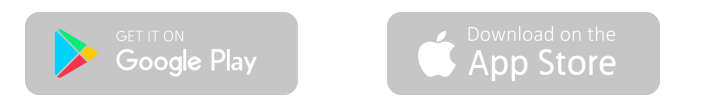

## STEP<sub>1</sub> Search & Download

Search for 'Redlands College, QLD' in the Apple App Store or Google Play to download the app.

*Delete any 'old' Redlands College apps from your phone prior to this step.*

## STEP<sub>2</sub>

## Sign In

Sign in using your Redlands College login details

NOTE: These are the same details you use to log into your Learning@Redlands parent profile

#### STEP<sub>3</sub>

## Manage Notifications

Tap  $\{\bigcirc\}$  icon in the bottom right hand corner, then *Notification Settings.* You will be redirected to Learning@Redlands in your app browser, log-in and make your notification selections.

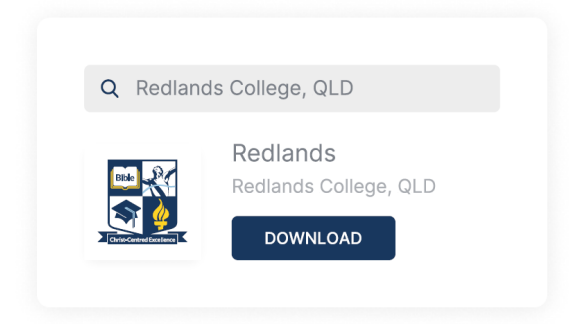

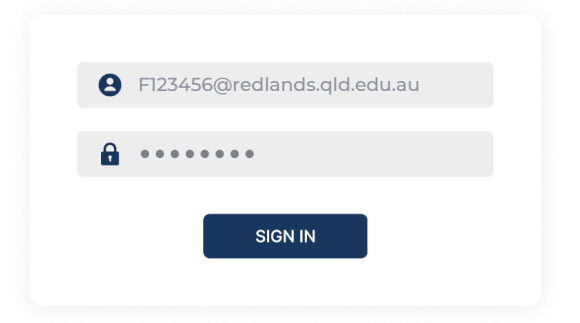

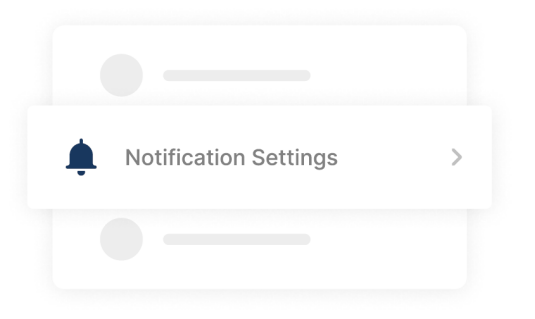

#### HOW TO MANAGE NOTIFICATIONS IN

## Learning@Redlands

**Notifications have been pre-set to optimise the information we believe is most important for parents. However, you are able to change these settings to personalise what you would like to be alerted about.**

**If a notification is turned on, it can be set to additionally alert via email or as a notification through the app. Different actions in Learning@Redlands (The News, published grades, due work etc) can each be tailored to notify in a different way if desired.**

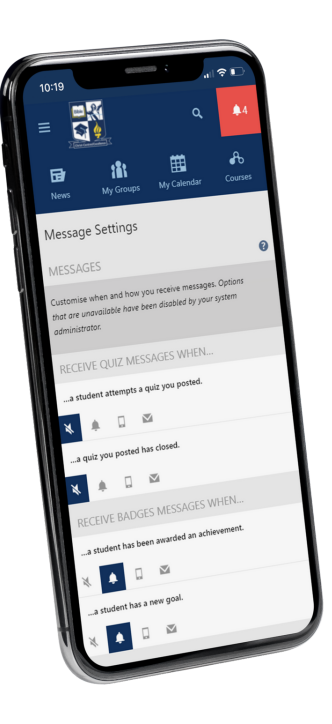

## MESSAGE DELIVERY OPTIONS

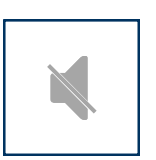

#### MUTED

You won't receive this message.

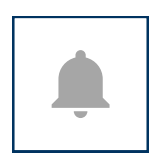

#### INSTANT

This message will appear in your internal message list.

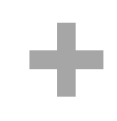

#### MOBILE

This message will be a push notification to your mobile device. \* *Requires (Instant) to be enabled*

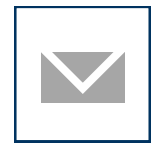

#### EMAIL

This message will be immediately emailed to you. *\* Requires (Instant) to be enabled*

#### HOW TO USE THE

## Redlands College App

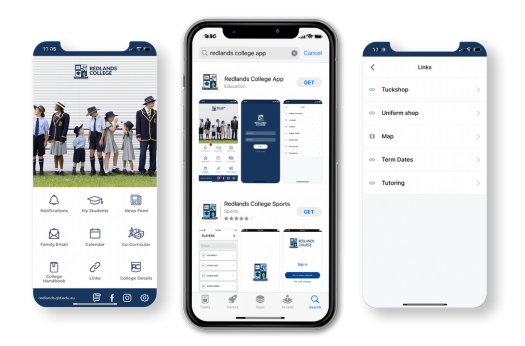

**Our college app integrates with various external platforms to gather information. To access this information, you will need to sign in to your Learning@Redlands and Family Email accounts. For your protection, you'll need to log in every time you use the Tuckshop and Uniform Shop platforms.**

**For any questions please contact IT Support on helpdesk@redlands.qld.edu.au**

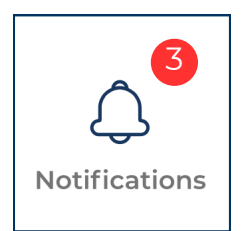

#### **NOTIFICATIONS**

Alerts in the form of notification messages will be sent based on the Notification Settings you have configured in Learning@Redlands. To configure the Notification Settings, refer to step 3 on page 1.

#### MY STUDENTS

You will find comprehensive information about each child you have enrolled at the College by selecting the desired information, followed by the student's name. This is also where you will log a student's absence.

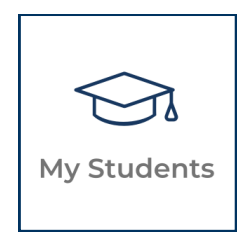

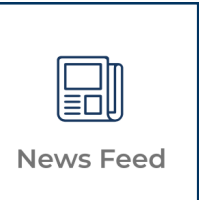

#### NEWS FEED

The News feed is populated with information sourced from the 'News' tab within Learning@Redlands.

#### FAMILY EMAIL

Easily access your family email account with the option to choose between the web or mobile version upon initial login with Google. Although both options work perfectly fine, we recommend the mobile version for a more streamlined experience.

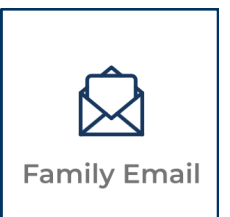

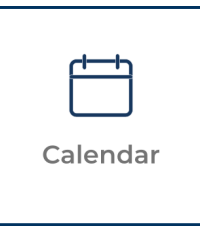

### CALENDAR

Access the College's calendar of events quickly and conveniently.

#### Co-Curricular

View all College Co-Curricular activities and receive push-notification as soon as anything changes.

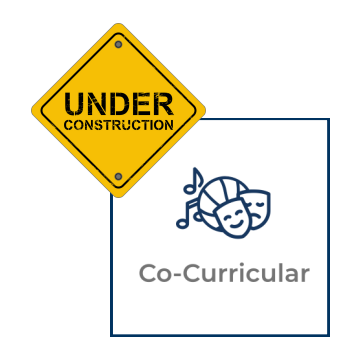

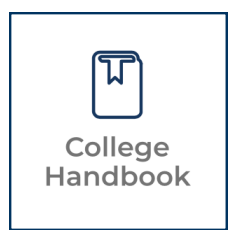

#### COLLEGE HANDBOOK

Quick access to the College Handbook

#### LINKS

Easily access essential external websites and information related to the College, including the Tuckshop, Uniform shop, College Map, Term Dates, and Tutoring information.

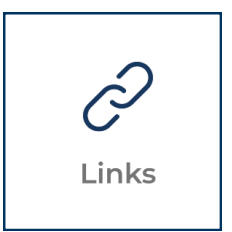

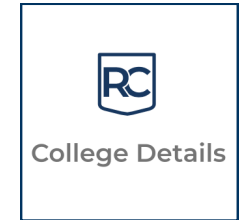

CONSTRUCTION

#### COLLEGE DETAILS

Quick access to the College Contact details and IT Support Helpdesk.

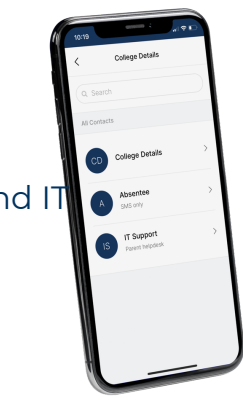

#### **ADDITIONAL LINKS**

COMMUNITY CONNECTION

The Blog | Facebook Page | Instagram Page